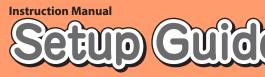

### Read this to connect and configure the product

### Speed Wi-Fi NEXT WX05

# Preface

**Technically Certified** 

Thank you for buying the Speed Wi-Fi NEXT WX05 (simply called the "product" from here on). Before using the product, be sure to read the "Setup Guide" (this manual) and the "Notes on usage" to ensure correct use.

### List of Packaged Items Before you start using the product, make sure that you have all the following items packaged

with the product. Speed Wi-Fi NEXT WX05 (main unit) USB2.0 TypeC-A cable (sample)(GXE-000771) Use this to connect the product to a PC

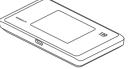

Battery pack (NAD34UAA)

Rear cover

ST COM

□つなぎかたガイド "Setup Guide" (Japanese) □ご利用にあたっての注意事項(保証書付)

# "Notes on usage" (with warranty) (Japanese)

NWA-A07669-001-00 November, 2018

- \* Keep the packaged items, including the warranty, in a safe place. \* An AC adapter is not included. Purchase the specified charging equipment (sold separately). For details, see "Related Accessories" in "Notes on usage".
- The illustrations of the product used in this manual are simulated images. They may differ from the actual product.

### About the Instruction Manual

The "Setup Guide" (this manual) explains only the main operations and settings of the main functions for using this product. As an instruction manual related to the product, the "Setup Guide" (this manual), the "Notes on usage", and the " 取扱説明書 詳細版 (Full Instruction Manual)" (Japanese) are available for download from the WiMAX Support Information website. In this manual, all such manuals are collectively referred to as the "Instruction Manual"

- A PDF version of the " 取扱説明書 詳細版 (Full Instruction Manual)" (Japanese), in which the explanations of various functions are described in detail, is also included with this product.
- Connect the product to a PC or the like by means of wireless LAN (Wi-Fi®) or a USB2.0 TypeC-A cable, launch the web browser, type "http://192.168.179.1" in the address field and log in to the Advanced Settings on Quick Setting Web to view [情報 (Information)], and access [マニュアル (Manual)]. (Refer to "Launch Quick Setting Web" in "POINT3 Configuring the Connection Destination Connecting Wide
- Area Network (WAN)" on the next page of this manual.) The PDF versions of the "Instruction Manual" can be downloaded from the WiMAX
- Support Information website. https://www.necplatforms.co.jp/support/wimax/wx05/index.html

# About the Notations in This Manual

- Notes on Illustrations / Screenshots • The screenshots and methods of operation in this manual are those when an au Nano IC Card 04 LE U is
- inserted. • The illustrations and screenshots in this manual are simplified and may look different from the actual illustrations and screens. Also, a part of a screen may be omitted.
- This manual uses the display of the body color "Sonic Red" to explain examples.
- In this manual, the "au Nano IC Card 04 LE U" is referred to as an "au IC card".
- In this manual, the "USB2.0 TypeC-A cable" provided in the package is referred to as a "USB cable". • Company names and product names referred to in this manual are trademarks or registered trademarks of
- their respective companies. TM and the ® mark may be omitted in this manual.

### Before using the product

• The product can transmit data by using the WiMAX 2+ system or the LTE system. You can select from the following communication modes to use this.

|          | High Speed | High Speed Plus Area |
|----------|------------|----------------------|
| WiMAX 2+ | 0          | 0                    |
| LTE      | _          | 0                    |

For an explanation of how to select and set the communication modes, see "About Communication Modes" on the next page of this manual.

\*The default setting is "High Speed" mode. Note that an additional charge may be incurred, depending on your billing plan, when you switch to "High Speed Plus Area" mode.

The product supports USB 2.0 (except for USB ports that are proprietary to computer manufacturers) and can be used on computers that are equipped with these ports.

(The USB cable provided in the package complies to the USB 2.0 standard.)

## Part Names and Functions Name ① Display (Touch panel)

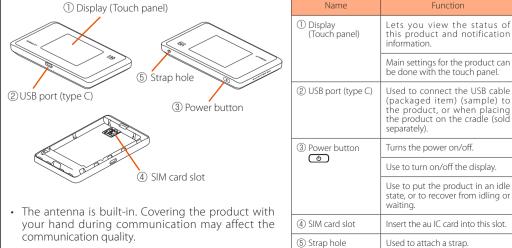

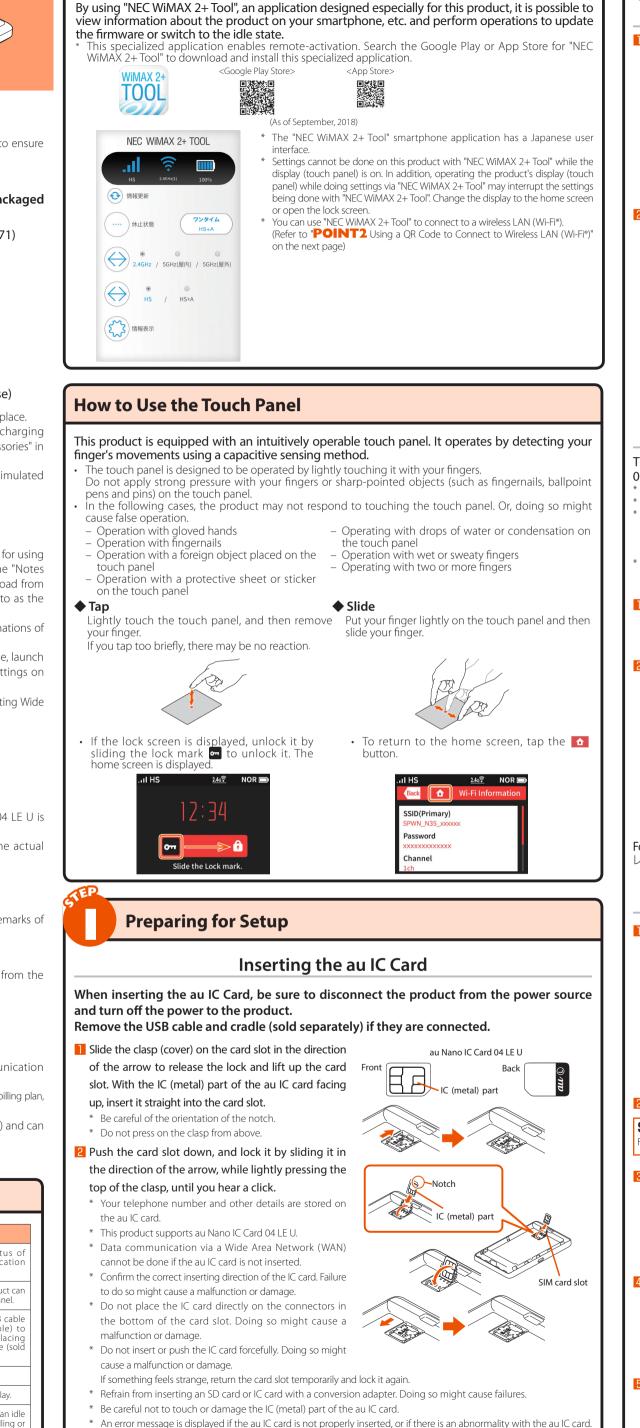

\* Be careful not to lose the au IC card after you remove it.

• You can confirm the product's device information (phone number, ICCID, etc.) on its display (touch panel).

<How to confirm>: Home screen - [Information] - [Device Information]

Downloading the "NEC WiMAX 2+ Tool" Application for Your Smartphone

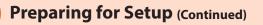

## Attaching the Battery Pack

Slide the battery pack, with the marked surface (recycling symbol, etc.) facing up, all the way in. Align the product's terminals and the battery pack's 🐼  $\blacktriangle$  (terminals), attach them in the direction of  $\bigcirc$ and then insert it in the direction of (2)Use the battery pack specified for this product.

<Removing the battery pack>

Lift up the front part of the battery pack and pull it out in the direction of the arrow to remove it.

Attach the rear cover.

gaps.

product.

Check the direction of the rear cover and place it so that it aligns with the product. While firmly pressing the  $\bigcirc$  parts in the following illustration, attach the rear cover so that there are no

Recycling

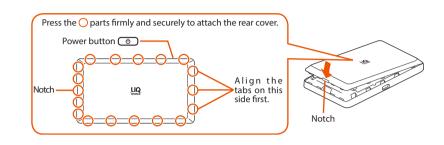

### Charging the Product

### This section explains how to charge the product using the specified TypeC Common AC Adapted 01 U (0601PQV) (sold separately).

The battery pack is not fully charged at the time of purchase. Be sure to charge the battery before using the product. We recommend charging this product while the power is off or while it is idling.

If the power is on, or if the temperature of the product or battery pack is high, charging may stop, even if the battery is not full, in order to maintain the battery's life. Also, if you continue charging it for a long time while the power is or the battery enters the Long Life Charge state (the maximum charge capacity is about 70%) and the remaining battery power is automatically reduced gradually to protect the battery.

The charging time varies depending on the environment and conditions in which the product is used.

Fast charging is possible if you are using a typeC Common AC Adapter 01 U (0601POV) (sold separately) For the time it takes to charge, refer to the "Product Specifications" section on the next page.

Insert the USB connector (type C) of the AC adapter (sold separately) into the USB port (type C) on the

\* Plug the USB connector (type C) straight into the USB port (type C) of the product.

### Plug the power plug of the AC adapter (sold

separately) into a power outlet. Make sure that the AC adapter (sold separately) does not

come unplugged. Pressing the Power button 💿 when charging with the

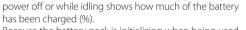

Because the battery pack is initializing when being used for the first time after attaching it, showing how much

of the battery has been charged may take some time.

\* If you turn on "Long Life Charge", charging stops when the battery's level is about 70%. Repeatedly charging and discharging the battery pack frequently while it has sufficient remaining power prevents accelerated deterioration c the battery pack. (Default setting: OFF)

### / procedure: In the home een, tap [Quick Menu] - [ECO Settings] - [Long Life Charge

For information on how to charge the battery pack on the cradle (sold separately), refer to the "WX05 0 ノードル (NAD35PUU) 取扱説明書 (Instruction Manual of the cradle)" (Japanese).

# Turning the Power On

Hold down the Power button 💿 until "NEC" is displayed in the display and the product is turned on.

(The remaining battery level appears while "NEC" is displayed immediately after you install a battery pack and when you turn on the power after the power was fully off.)

\* When the home screen (refer to "Displayed Information" on the next page) is displayed, proceed to **STEP2**.

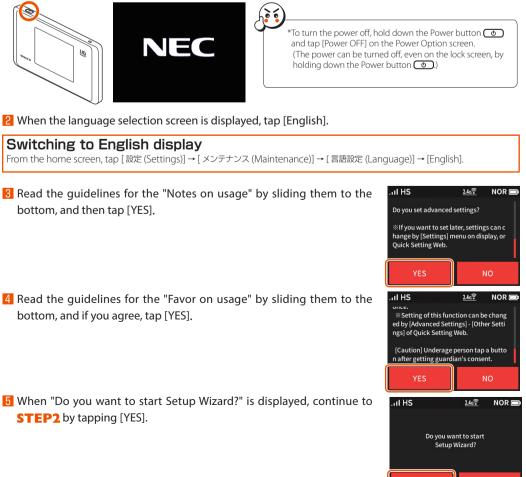

# Connecting to Wireless LAN (Wi-Fi<sup>®</sup>)

Data communication can be performed with this product by connecting wireless LAN (Wi-Fi®) devices such as a PC, game console, smartphone, etc.

Up to 10 wireless LAN (Wi-Fi®) devices can be connected to this product.

However, depending on the ambient reception environment, the number of connected devices may not reach the limit.

The wireless LAN (Wi-Fi®) function and the Bluetooth® function (on the next page) cannot be used simultaneously.

### Using the Wi-Fi Settings Moving Function

You can carry over to the product the settings for a wireless LAN (Wi-Fi®) router that you used in the past by using the "Wi-Fi Settings Moving" function. This way you do not need to redo the settings. The router you have used in the past needs to have supported WPS. In addition, some of the wireless LAN (Wi-Fi®) settings may not carry over, depending on the functions and settings (such as unusable text or encryption mode) of the router you were using in the past.

In the home screen, tapping [Settings] - [Easy Wireless Settings] - [Wi-Fi Settings Moving] shows a guidance screen.

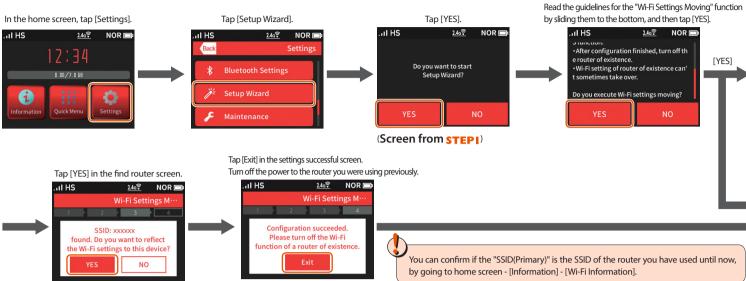

## Use the WPS Function to Connect to Wireless LAN (Wi-Fi<sup>®</sup>).

If the wireless LAN (Wi-Fi®) device supports the push-button format of the WPS function, you can easily do the setup without having to input the SSID, security methods and other settings needed to connect

This section explains how to connect to wireless LAN (Wi-Fi®) using a Windows PC and Android device as examples.

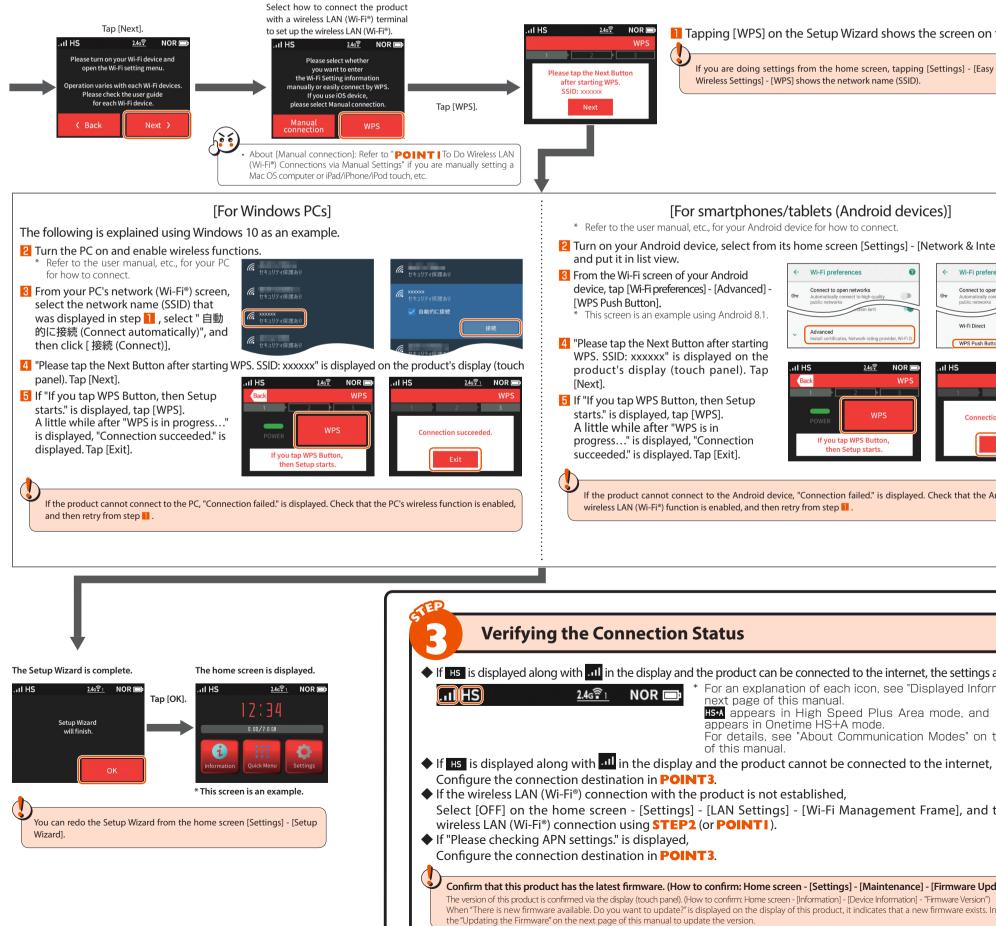

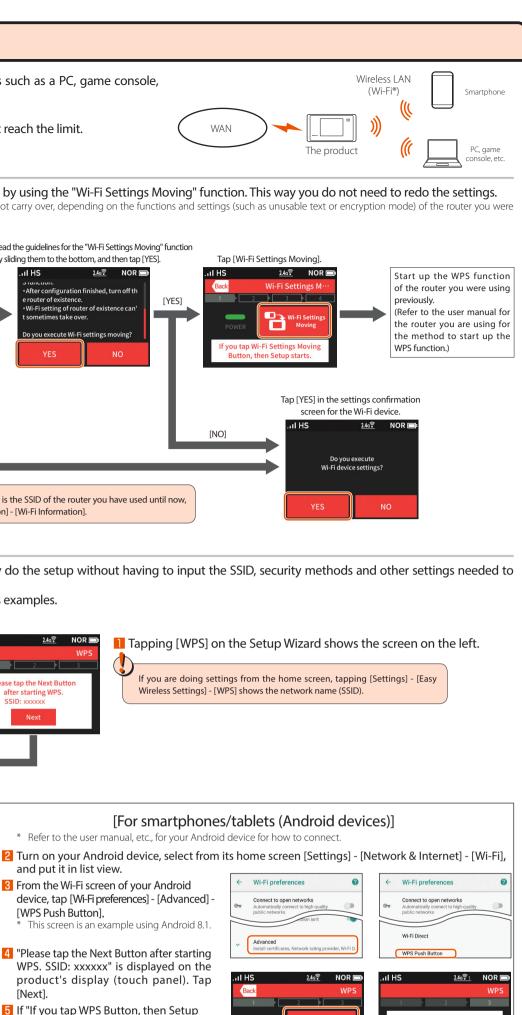

If the product cannot connect to the Android device, "Connection failed." is displayed. Check that the Android device's

• If HS is displayed along with ... in the display and the product can be connected to the internet, the settings are complete. \* For an explanation of each icon, see "Displayed Information" on the next page of this manual. HS•A appears in High Speed Plus Area mode, and HS•A (green) appears in Onetime HS+A mode. For details, see "About Communication Modes" on the next page of this manual.

Select [OFF] on the home screen - [Settings] - [LAN Settings] - [Wi-Fi Management Frame], and then redo the

| confirm: Home screen - [Settings] - [Maintenance] - [Firmware Update])                                                                                                    |  |
|----------------------------------------------------------------------------------------------------|--|
| to confirm: Home screen - [Information] - [Device Information] - "Firmware Version") splayed on the display of this product, it indicates that a new firmware exists. In that case, refer to te the version. |  |

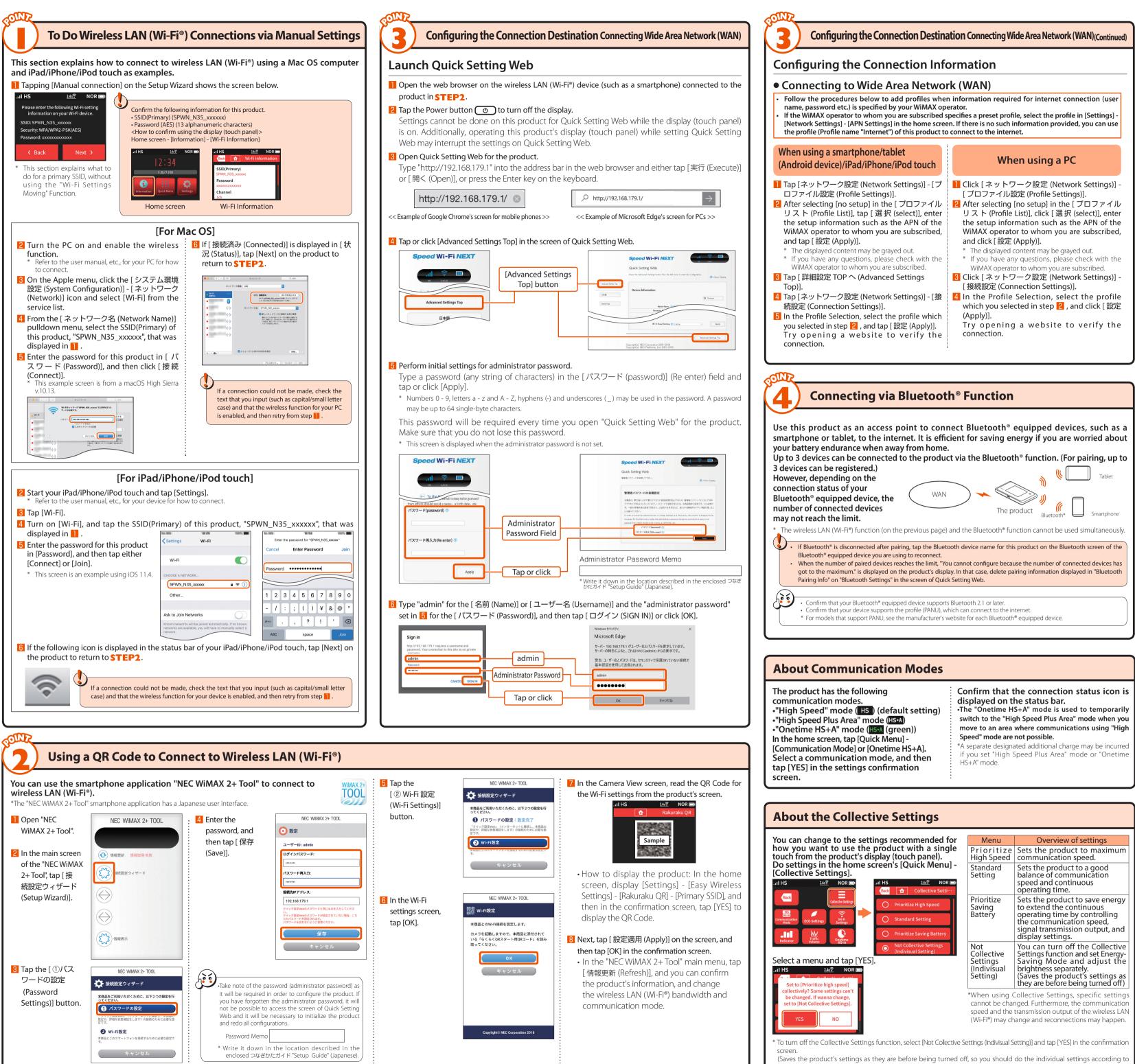

| nfirm | that | your | Bluetoc | oth® equip | oped devi  | ce supp  | orts E | Blueto | ooth 2.1 | l or late | r.        |     |  |
|-------|------|------|---------|------------|------------|----------|--------|--------|----------|-----------|-----------|-----|--|
| nfirm | that | your | device  | supports   | the profil | e (PANU) | ), whi | ch ca  | n conr   | ect to t  | he intern | et. |  |
|       |      |      |         |            |            |          |        |        |          |           |           |     |  |

**Displayed Information** 

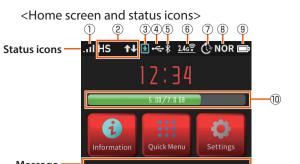

Name

Reception level

2 Connection status

### Comp لھ values of data usage Indicator State Explanation Indicates the signal strength of Wide Area Network (WAN) in 4 levels Lit Lit Indicates that the product is out of the service area HS Lit Indicates that the product is connected to the internet in High Speed mode Indicates that the product is connected to the internet in High Speed Plus Area mode(\*) HS+A Lit HS+A Indicates that the product is connected to the internet in Onetime HS+A mode(\*) Lit (green) AP Indicates that the product is connected to the cradle (sold separately) in Wi-Fi Access Point Mode Lit 3) Firmware update notification Lit (blue) Indicates that new firmware has been released and an update is required (4) Status of wired connection Lit Indicates that LAN is connected via USB Lit Indicates that the product is connected to the cradle (sold separately) and wired LAN ⑤ Status of Bluetooth<sup>®</sup> functior Indicates that Bluetooth<sup>®</sup> is on (the number on the lower right indicates the number of connected devices) l it **∦** з Off Indicates that Bluetooth<sup>®</sup> is off 6 Wireless LAN (Wi-Fi® Indicates that the product is connected to the 2.4 GHz bandwidth (the number on the lower right indicates a 4. S... l it

<Settings menu screen>

Easy Wireless Settings

😵 🛛 Network Settings

| bandwidth             | <u>2.40 T 10</u> | LIT          | the number of connected devices)                                                                                              |
|-----------------------|------------------|--------------|----------------------------------------------------------------------------------------------------|
|                       | <u>5090</u>      | Lit          | Indicates that the product is connected to the 5 GHz bandwidth (outd indicates the number of connected devices)               |
|                       | <u>50</u>        | Blinking     | Indicates that the product is confirming the channel that is in use                                                           |
|                       | <u>চিন হিচ</u>   | Lit          | Indicates that the product is connected to the 5 GHz bandwidth (inde<br>indicates the number of connected devices)            |
| ⑦ Schedule            | Ċ                | Lit          | Indicates that the Schedule function is set                                                                                   |
|                       | Ċ                | Lit (orange) | Indicates that the Schedule function is set and there is less than 10 minu                                                    |
| 8 Energy-Saving mode  | ECO              | Lit (green)  | Indicates that the product is running in Eco mode                                                                             |
|                       | NOR              | Lit (green)  | Indicates that the product is saving energy when the remaining battery                                                        |
|                       | NOR              | Lit          | Indicates that the product is running in Normal mode                                                                          |
|                       | HI-P             | Lit          | Indicates that the product is running in High Performance mode                                                                |
| 9 Battery status      | <b>—</b> ;       | Lit*'        | Indicates the remaining battery level on a scale of 6 levels                                                                  |
|                       | <b>E</b> .)      | Lit*'        | Indicates that the battery is being charged                                                                                   |
| Displaying data usage |                  |              | Indicates the current data usage (value of data usage accumulated/valu<br>The length of the bar indicates the proportion used |
|                       |                  |              |                                                                                                    |

\* A separate designated additional charge may be incurred when using High Speed Plus Area mode or Onetime HS+A mode. 1: Green when "Long Life Charge" is o

# **Initialization Method**

- When the product is not operating properly, or to bring back the default settings, perform initialization by following the steps below. (This will delete all user settings and the screen display will change to Japanese.)
- Open the home screen on the product's display (touch panel).
- Erom the home screen tap [Settings] [Maintenance] [Initialize].
- 3 Once the message "Restoring to the initial settings. Do you want to initialize this device?" is displayed on the product's display (touch panel), tap [YES]. 4 Initialization will be completed once the product has been reactivated.

# Updating the Firmware

### Follow the steps listed below to update the firmware.

- Open the home screen on the product's display (touch panel).
- **2** Once the message "There is new firmware available. Do you want to update?" is displayed on the product's display (touch panel), tap [YES]. Now updating the firmware... Please do not remove the battery pack."
- is displayed while the update is processing.
- When the update is complete, the product automatically reactivates and the home screen appears on the display.

Firmware cannot be updated when the product is connected to the cradle (sold separately) and used Mode. Update the firmware when the product is removed from the cradle (sold separately) and "Access Point Mode" is set to "Disable"

# Troubleshooting

| Unable to connect to the<br>internet                    | <ul> <li>Make sure that you are located in a service area.</li> <li>The incoming signal strength may be low. Retry the connection in a location with a higher incoming signal strength.</li> <li>If the "HS" or "HS+A" icon does not appear in the display, launch Quick Setting Web to check that an internet connection has been properly set up.</li> </ul>                                                                                                    |
|---------------------------------------------------------|----------------------------------------------------------------------------------------------------|
| Communication is easily<br>disrupted                    | <ul> <li>The incoming signal strength may be low. Check the radio reception level and move to a location for a higher incoming signal strength.</li> <li>Check the remaining battery level. If the remaining battery level is low, recharge the battery pack before reconnecting the product.</li> <li>Check to see if the product is properly connected to a PC, or the like, on a wireless LAN (Wi-Fi<sup>®</sup>), Bluetooth<sup>®</sup>, or by a USB cable.</li> <li>If the product is connected to a PC, or the like, on a wireless LAN (Wi-Fi<sup>®</sup>) or Bluetooth<sup>®</sup> function, reboot the product.</li> <li>If there is radio interference from other networks, such as multiple access points having been set up in the vicinity, radio reception may be improved by changing "Channels" for the product.</li> <li>Confirm that this product has the latest firmware.<br/>(How to confirm: Home screen - [Settings] - [Maintenance] - [Firmware Update])</li> <li>When "There is new firmware available. Do you want to update?" is displayed on the display of this product, it indicates that a new firmware exists. In that case, refer to the "Updating the Firmware" of this manual to update the version.</li> </ul> |
| Communication seems slow                                | The connection point might be congested. Allow for some time before retrying.                                                                                                    |
| The charge in the battery seems to decrease quickly.    | <ul> <li>If the Energy-Saving Mode is set to "High Performance" mode, switch it to "Eco" mode.</li> <li>Turn off "WiMAX High Power" in Network Settings.</li> </ul>                                                                                                    |
| Cannot connect to wireless<br>LAN (Wi-Fi <sup>®</sup> ) | <ul> <li>In the home screen, set [Settings] - [LAN Settings] - [Wi-Fi Management Frame]<br/>to [OFF], and then you may be able to connect.</li> </ul>                                                                                                    |

how you want to use the product.)

Aterm is a registered trademark of NEC Corporation. in the United States and/or other countries. App Store is a service mark of Apple Inc. 🔳 The iPhone trademark is used under license from Aiphone Co., Ltd. 🔳 Internet Explorer is a trademark or rec Jnited States and/or other countries. 🔳 Google, Android, Google Chrome, and Google Play are trademarks or registered trademarks of Google LLC. 🔳 Bluetooth and the Bluetooth logo are trademarks registered to Bluetooth SIG, Inc., and are being used under license. 🔳 "QR Code" is a registered trademark of Google LLC. DENSO WAVE INCORPORATED. 🔳 Other company names, brand names, service names and so on are trademarks or registered trademarks of their respective owners. TM and the 🕅 mark may be omitted in this manual. NEC Platforms, Ltd. 2018 This manual may not be duplicated or altered, or duplicate copies of the manual distributed, without prior written permission from NEC Platforms, Ltd.

|        |                   |                          |       | ) |
|--------|-------------------|--------------------------|-------|---|
| ııl HS | ¥                 | <u>2.46</u>              | NOR 📾 |   |
|        |                   | mware ava<br>nt to updat |       |   |
|        | YES<br>Itest firm | NO<br>ware.              |       |   |

| ¥                       | 2.4g͡ N                                                | IOR 💼 |  |  |  |
|-------------------------|--------------------------------------------------------|-------|--|--|--|
| is now firm             |                                                        |       |  |  |  |
|                         | e is new firmware available.<br>Do you want to update? |       |  |  |  |
| YES                     | NO                                                     |       |  |  |  |
| latest firmware.        |                                                        |       |  |  |  |
| d in Wi-Fi Access Point |                                                        |       |  |  |  |

|  | Charging time                 |
|--|-------------------------------|
|  | *1: The continuous standby ti |

Main Unit

Physical dime

isplay (touch pan

High Speed mode: During Wi-Fi<sup>®</sup>

ligh Speed Plus Area mode: Du

gh Speed mode: During Bluet

igh Speed Plus Area mode: Du

is communication time

ower supply

ery pack

ection)

ection)

<Numerics input screen>

Numerics input

ā

Back Space

erating environment

operation is not guaranteed with all computers. Communication methods WiMAX 2+, LTF

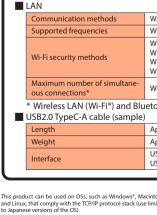

wever, the following OSs are supported during USB conne ndows® 10, Windows® 8.1, Windows® 7 (SP1 and later) Japa

version, 32 bit (x86) version and/or 64 bit (x64) version, and m High Sierra v10.13 (Intel), Sierra v10.12 (Intel), OS X v10.11 ( v10.10 (Intel), v10.9 (Intel), v10.8 (Intel), Mac OS X, v10.7 (I

The following web browsers are available when perfor ettings in Quick Setting Web.

settings in Quick Setting web. Also, the supported products include the following OS installed products, or products which are guaranteed manufacturers to use with the following OSs. (Self-m

nnuters are not supported.) (As of September, 201

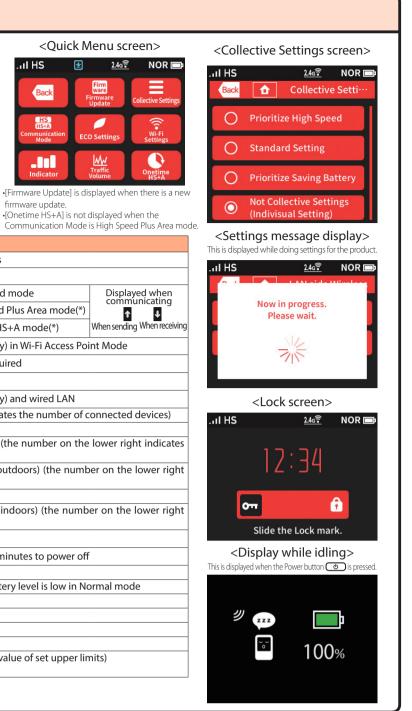

### **Product Specifications**

|                          | Approx. 111 (W) × 62 (H) × 13.3 (D) mm                                                          |                             |
|--------------------------|-------------------------------------------------------------------------------------------------|-----------------------------|
|                          | Approx. 128 g (Battery pack attached)                                                           |                             |
|                          | USB connector (USB 2.0 (type C)) $\times$ 1*3 Compliant with Bluetooth 4.0 Wireless Technology  |                             |
|                          | 2.4 inches (320 × 240 dots) color LCD                                                           |                             |
|                          | AC adapter<br>AC 100 V to 240 V ± 10%, 50/60 Hz                                                 |                             |
|                          | Lithium-ion, 3.8 V, 3,200 mAh                                                                   |                             |
|                          | Waiting state: Approx. 50 hours<br>Idle state (Remote start available): Approx. 700 hours       |                             |
|                          | Collective Settings (Standard Setting)/Normal mode                                              | Approx. 690 minutes         |
| nection)                 | Collective Settings (Prioritize High Speed)/<br>High Performance mode                           | Approx. 490 minutes         |
|                          | Collective Settings (Prioritize Saving Battery)/Eco mode                                        | Approx. 840 minutes         |
|                          | Collective Settings (Standard Setting)/Normal mode                                              | Approx. 630 minutes         |
| ∕Vi-Fi®                  | Collective Settings (Prioritize High Speed)/<br>High Performance mode                           | Approx. 480 minutes         |
|                          | Collective Settings (Prioritize Saving Battery)/Eco mode                                        | Approx. 800 minutes         |
| <sup>®</sup> connection) | Eco mode                                                                                        | Approx. 1,080 minutes       |
| Bluetooth®               | Eco mode                                                                                        | Approx. 1,010 minutes       |
|                          | Operating temperature range: 5°C to 35°C<br>Operating humidity range: 35% to 85% (with no conde | nsation)                    |
|                          | Approx. 160 minutes (when using the typeC Common AC a separately))                              | Adapter 01 U (0601PQV) (sol |

communication time when connected to a single wireless LAN (Wi-Fi®) device. \*3: Use of USB2.0 or later is recommended as a sufficient transfer rate cannot be achieved with USB1.1. It should be noted that

| Ni-Fi (compliant with IEEE802.11a/b/g/n/ac), compliant with Bluetooth 4.0 Wireless Technology |
|-----------------------------------------------------------------------------------------------|
| Ni-Fi°: 2.4GHz / 5GHz, Bluetooth°: 2.4GHz                                                     |
| VEP (128 bit)<br>NPA2-P5K (AES)<br>NPA /WPA2-P5K (AES)<br>NPA /WPA2-P5K (TKIP/AES)            |
| Ni-Fi®: 10 devices/USB: 1 device/Bluetooth®: 3 devices                                        |
| tooth <sup>®</sup> cannot be used simultaneously.                                             |
| Approx. 1.0 m                                                                                 |
| Approx. 27 g                                                                                  |
| JSB 2.0 type A,<br>JSB 2.0 type C                                                             |
|                                                                                               |

| tosh,<br>nited<br>ction.<br>anese<br>acOS<br>ntel),<br>ntel),<br>ming<br>pre-<br>d by<br>pade | Windows* 10 supporting:           • Microsoft Edge           • Internet Explorer 11.0           Windows* 8.1 supporting:           • Internet Explorer 11.0           Windows* (57)           Windows* (57)           • Internet Explorer 10.0           Windows* (57)           • Internet Explorer 8.090/10.0/11.0           • Internet Explorer 8.090/10.0/11.0           • Internet Explorer 8.090/10.0/11.0           • Internet Explorer 8.090/10.0/11.0           • Internet Explorer 8.090/10.0/11.0           • Internet Explorer 8.090/10.0/11.0           • Internet Explorer 10.5/erra v10.12/05 X v10.11/v10.10           • V10.6/v10.7/MAc 05 X v10.6/v10.2/05 x v10.11/v10.10           • Safari           • Google Chrome           IOS (11.4/11.3/11.2/11.1/11.0/10.3/10.2/10.1/10.0/9.3/9.2/9.1/9.0/           • Adv8.3/8.2.18.08) supporting: |
|-----------------------------------------------------------------------------------------------|----------------------------------------------------------------------------------------------------|
| d by<br>nade                                                                                  | 8.4/8.3/8.2/8.1/8.0) supporting:<br>• Safari                                                                                                    |
|                                                                                               |                                                                                                    |

ition in the United States and/or other countries. 🔳 Mac, Macintosh, Mac OS, macOS, OS X, iPad